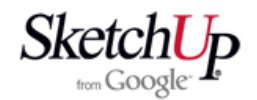

## **Laminátový trup**

 V této lekci popíšu vytvoření 3D modelu skořepinového trupu. Model má jednoduchý tvar a části, ze kterých bude vytvořen budou celkem hrubé. Pro pochopení jak na to, ale určitě postačí. K úspěšnému zvládnutí této lekce by jste měli již ovládat základní nástroje programu.

 Ze všeho nejdříve zvolíme profil křídla a jeho tvar ve formátu DWG nebo DXF stáhneneme z internetu a importem vložíme do našeho modelu. Pomocí nástroje Tape Measure nebo Scale změníme jeho velikost a usadíme do pomocné geometrie, kterou jsme si připravili. Ponecháme ho seskupený aby se nám prozatím nespojoval s ostatní geometrií. Pak si uděláme bokorysný tvar a jednu stranu půdorysného tvaru. Pro vytvoření křivek použijeme třeba části kružnice, které nástrojem Scale natahujeme do části elipsy a nástrojem Rotate a Move usadíme na místo. Vše je patrné z následujících dvou obrázků.

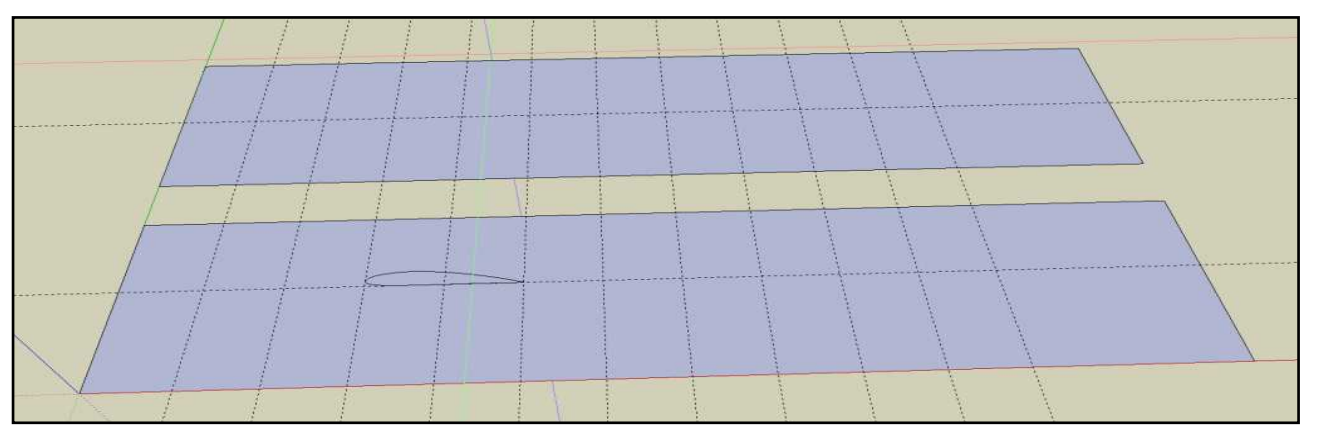

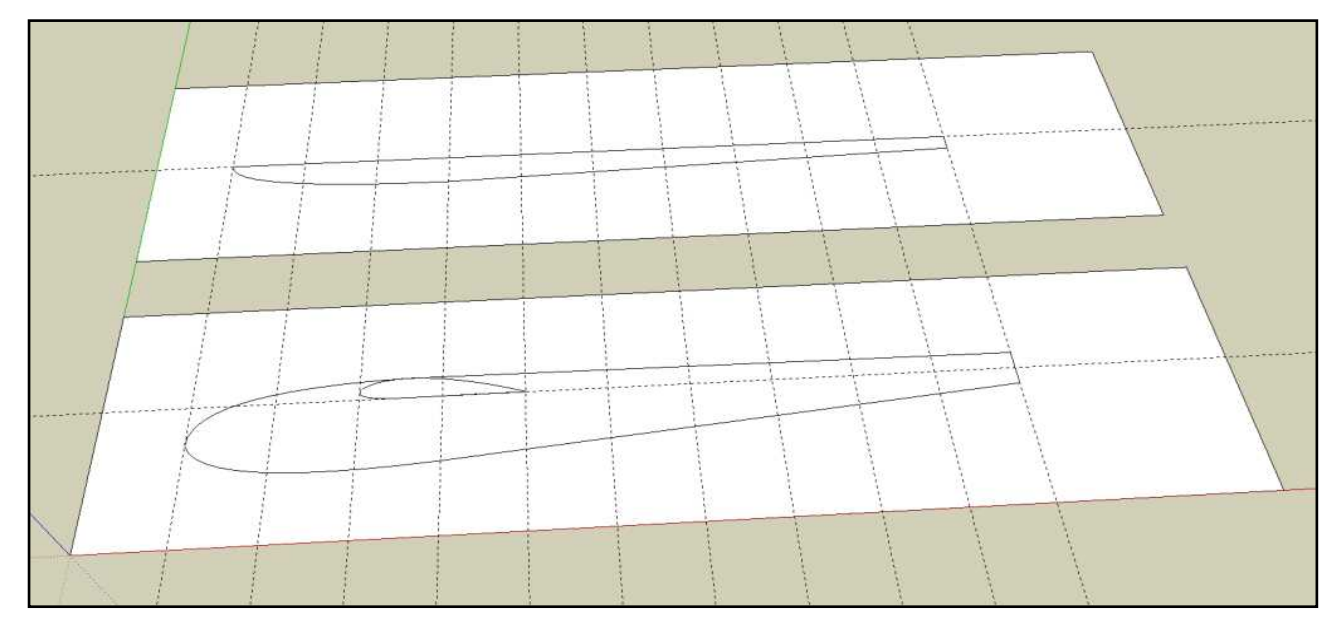

 Pokud jsme pracovali přesně, obrysy tvoří uzavřenou plochu a jsou v rovině obdélníka, můžeme se nástrojem Eraser zbavit okraje pomocné plochy. Pomocná plocha nám poslužila k tomu, aby jsme kreslili v rovině. Přední část trupu, která je nejvíce zakřivena doplníme o další konstrukční přímky, aby naše pozdější geometrie tvaru nebyla v tomto místě příliš hrubá.

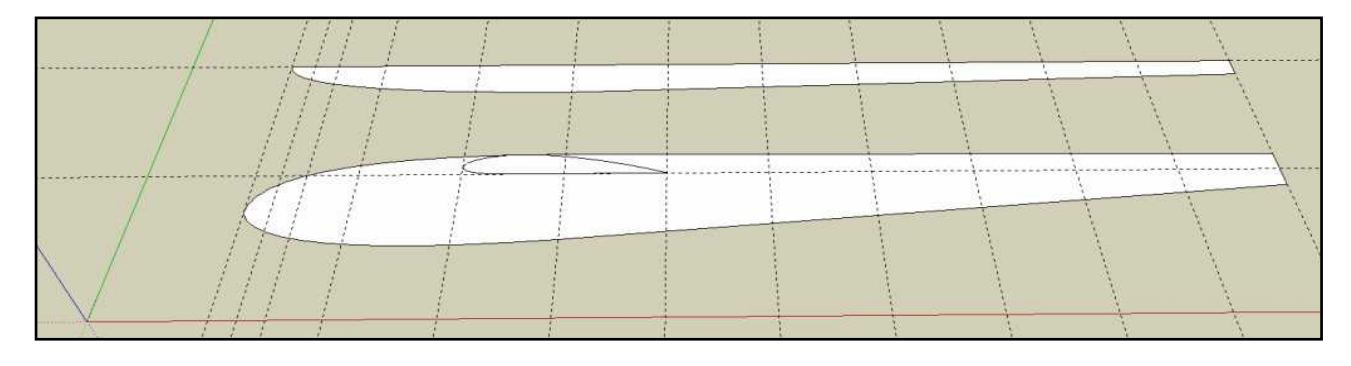

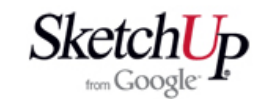

 Polovinu půdorysu otočíme o 90° a dokreslíme svislé konstrukční přímky podle obrázku vpravo.

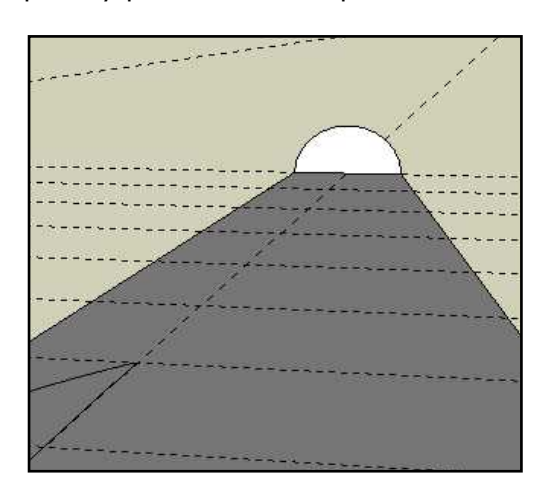

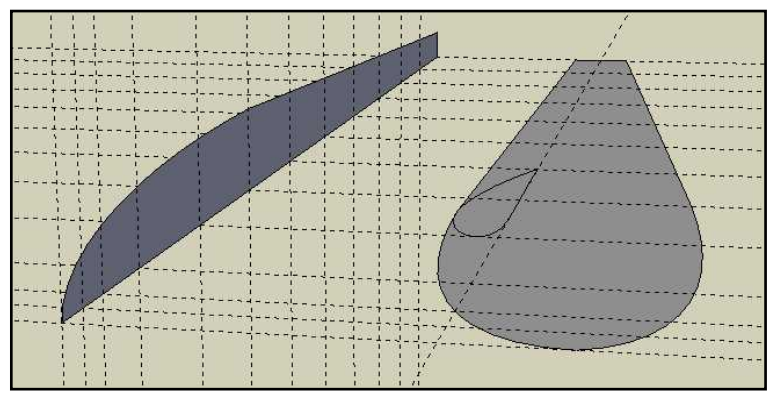

 Dále budeme kreslit jednotlivé řezy trupu. Řez na konci trupu bude kruhový, proto nakreslíme nástrojem Arc polokružnici kolmo k bokorysu. Situace je patrná z obrázku vlevo.

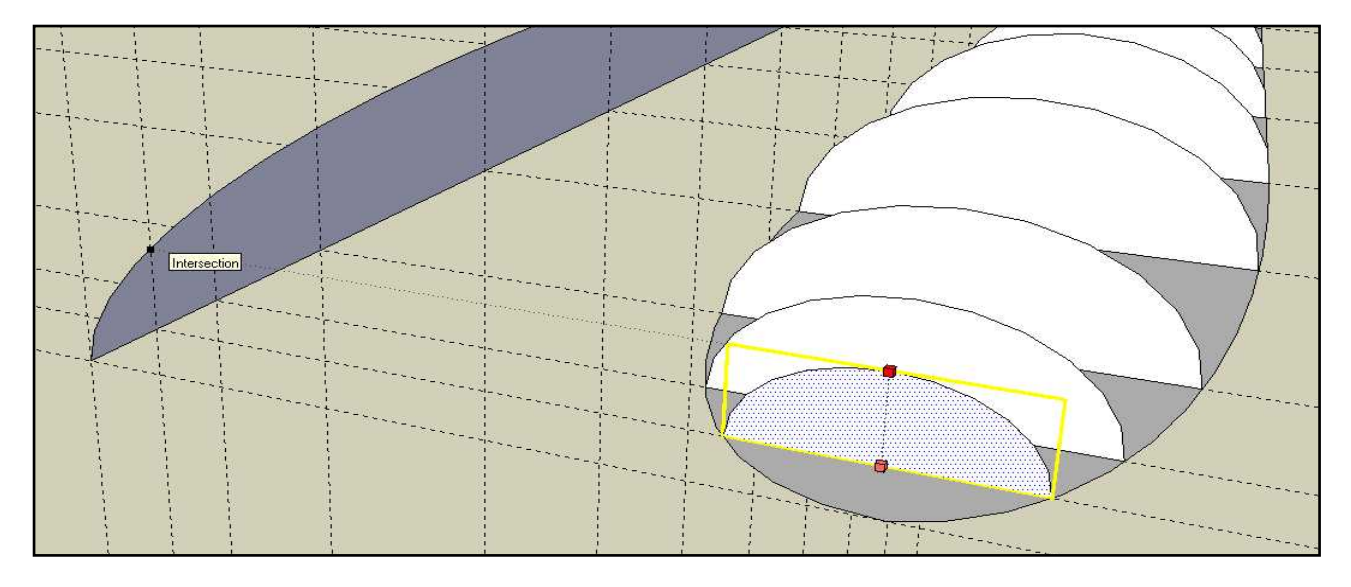

 Vytvořenou polokružnici pomocí nástroje Move + Ctrl rozmnožíme na ostatní pozice dle konstrukčních přímek. Jejich příčná poloha není rozhodující. Nástrojem Scale posuneme postupně okraje řezů přesně k okrajům bokorysu a vršky k okraji půdorysu (tento okamžik je zachycen na obrázku nahoře. Využívejte intuitivnosti programu a chytejte se při práci příslušného okraje, jak je to vidět na obrázku. Jde to docela od ruky. Z polokružnic se stanou části elipsy, jejichž hlavní rozměry souhlasí s rozměry bokorysu a půdorysu v daném místě. Konstrukční přímky už nebudeme potřebovat, tak se jich zbavíme. Profil křídla posuneme vzhůru do místa, kde se bude připojovat křídlo, jak je to patrné z obrázku dole.

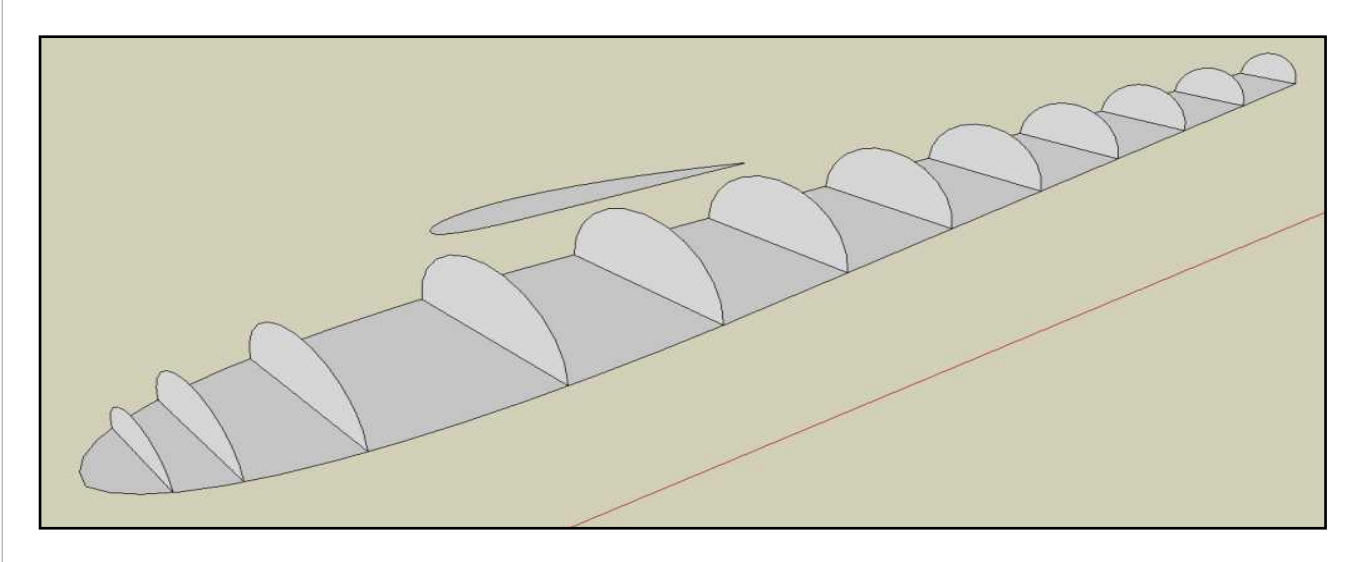

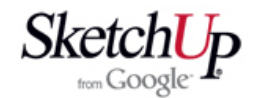

 Zbavíme se i bokorysu (kromě špičky trupu), protože podle koncových bodů našich řezů nakreslíme nový půdorys. Je to proto, aby mezi jednotlivými řezy byly jen celé čáry. Budoucí geometrie pak bude jednoznačná a nezáludná. Připravíme si profil křídla tak, že vstoupíme do jeho editace a vytáhneme ho nástrojem Push/Pull na úroveň základny. Editaci pak uzavřeme a skupinu skryjeme pomocí funkce Hide aby se nám zatím nepletla do tvorby trupu.

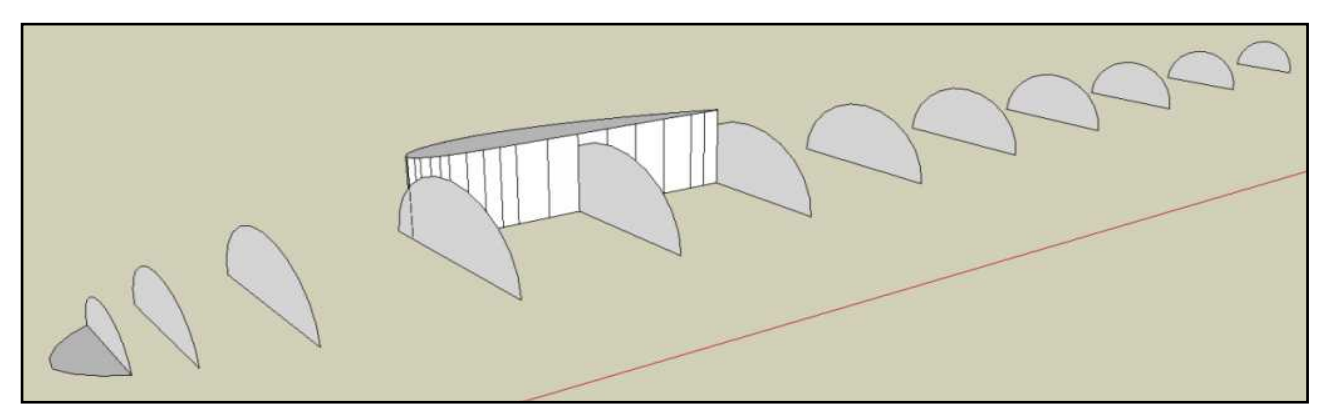

 Obrázek dole ukazuje, jak se začne tvořit obálka - skořepina. Postupně se nástrojem Line spojují koncové body řezů. Všimněte si, že se nekreslí jen podélné površky, ale i úhlopříčné. Aby se totiž vytvořila plocha, musíme obecný 3D tvar rozdělit na trojúhelníky. Je lhostejné, odkud začneme. Pokud budete chtít geometrii jemnější, nezbývá než použít hustější řezy a více segmentů polokružnic. Obrázek vpravo ukazuje skořepinu po dokončení až ke špičce. Plochy řezů ze skořepiny odstraníme nástrojem Eraser.

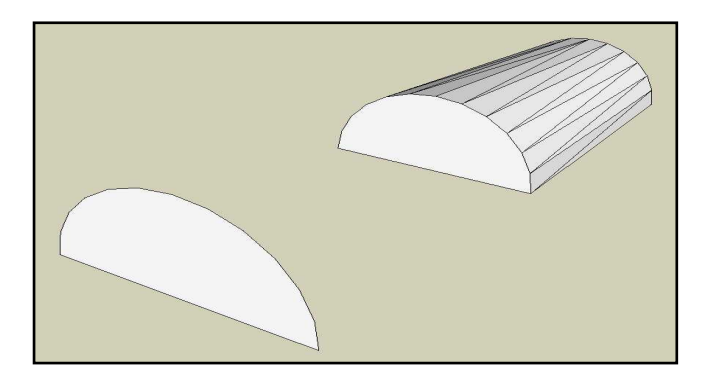

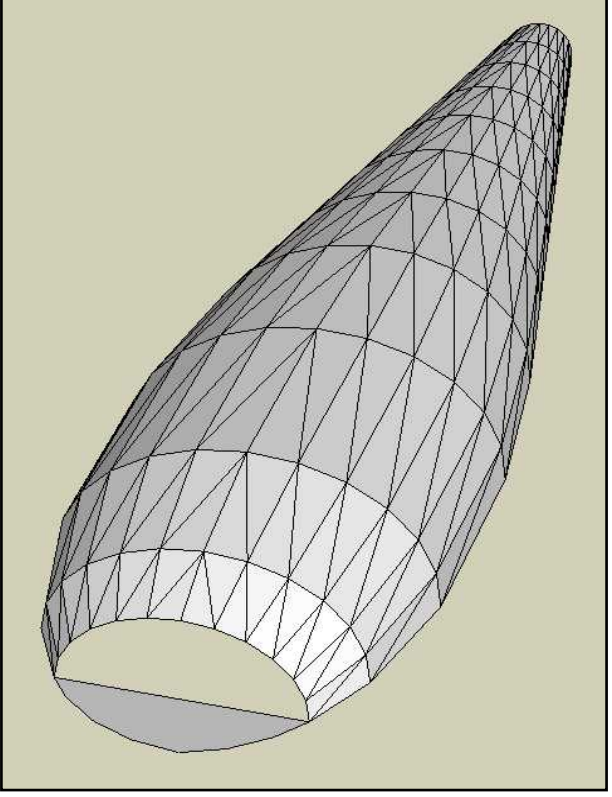

 Špičce trupu musíme věnovat zvláštní pozornost. Není vhodné postupovat dále se stejnou hustotou jednotlivých ploch a proto vytvoříme další řezy se zmenšujícím se počtem segmentů. Trojúhelníky pak volíme sochařským citem vhodným taháním úseček mezi koncovými body geometrie špičky.

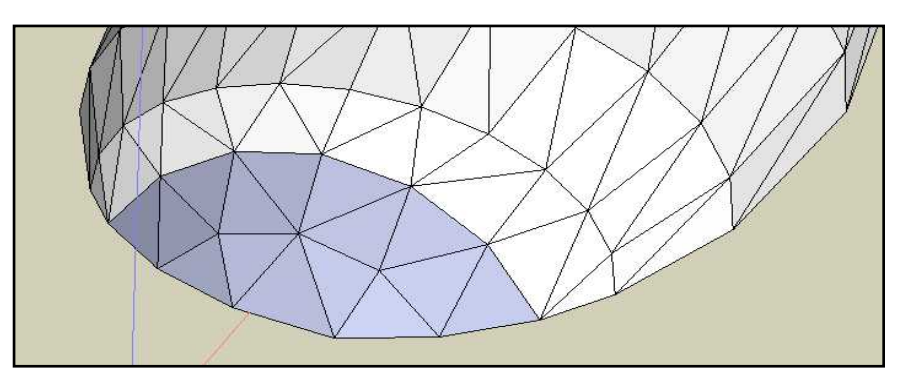

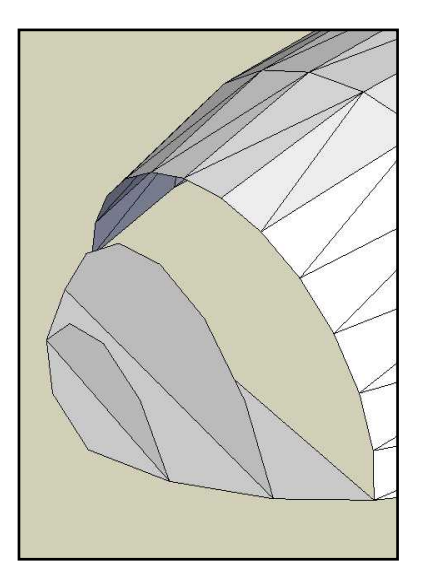

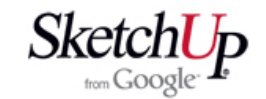

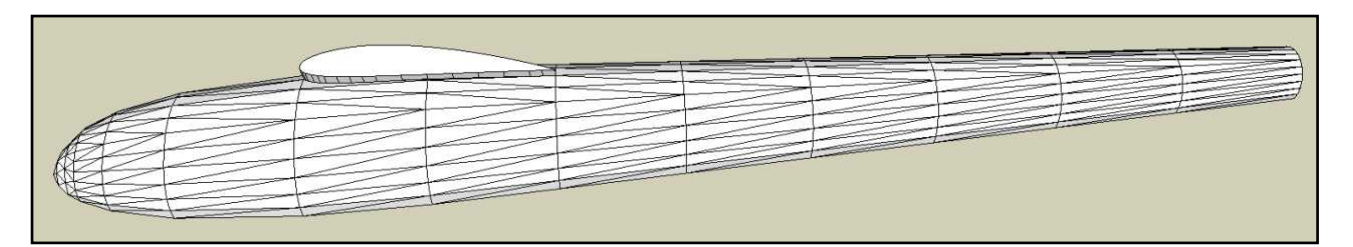

 Obrázek nahoře ukazuje další krok. Pomocí funkce Unhide - All necháme vykreslit náš připravený profil křídla a rozložíme ho nástrojem Eplode. Pak trojklikem myší někam na trup nebo zarámováním označíme úplně celý model. Nástrojem Inersect - Selected spojíme obě naše části v celek a na místech průsečíků jednotlivých ploch vzniknou nové hrany. Nakonec nástrojem Eraser "vydlabeme" z vnitřku skořepiny přečnívající nepotřebné prvky a můžeme se pokochat modelem, který nám už začíná připomínat trup letadla.

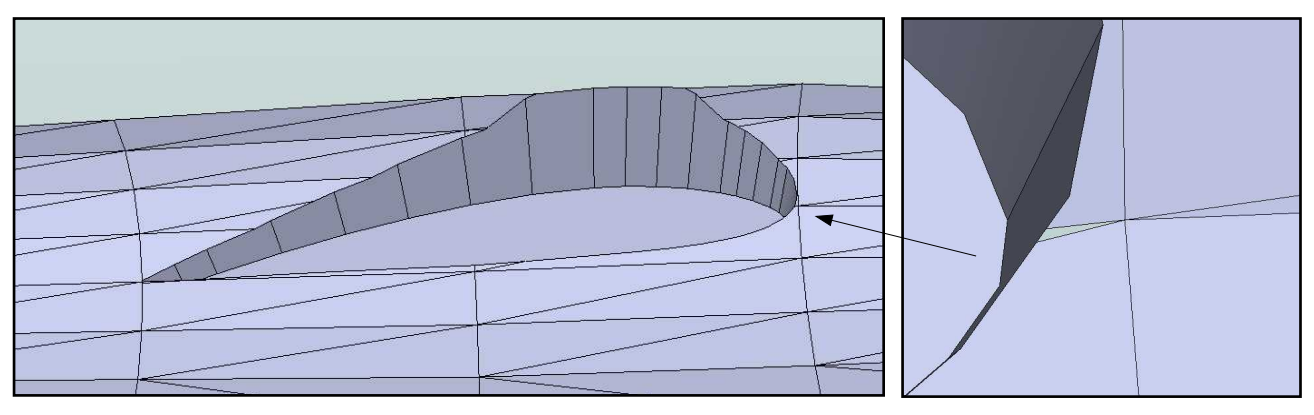

 Při podrobném zkoumání výsledného tvaru skořepiny po odstranění přebytečné geometrie zjistíme, že místa s velmi malými rozměry nejsou vyplněna plochami. Je to způsobeno nedokonalostí programu, ale my to můžeme napravit a to hned několika způsoby: 1. Geometrii v daném místě překreslíme tak, aby jsme se mikro-plošky zbavili.

2. Úplně celý model nástrojem Scale nebo Tape Measure zvětšíme třeba 10x a nástrojem Line zopakujeme některou úsečku. Ploška se vyplní, protože je už dost veliká, a my nakonec celý model zmenšíme zpět na původní velikost. Ploška už tam zůstane.

3. Existuje plugin Create face *(vytvořit plochu)*, který doplní vaše menu o tuto funkci. Pak stačí označit obvodové čáry daného místa a zvolit tento nástroj. Ploška se tím vytvoří.

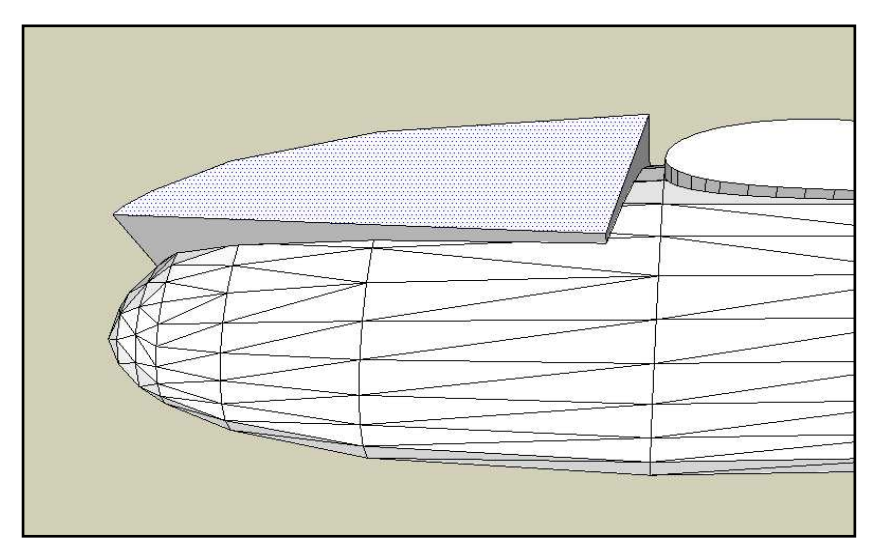

 Jsme-li hotovi s profilem křídla, přistoupíme k oddělení kabiny. Stranou geometrie trupu nakreslíme tvar řezu kabiny. Horní část by měla přesahovat obrys trupu. Tvar vytáhneme nástrojem Push/Pull do naší skořepiny. Nyní provedeme stejnou operaci jako s profilem v předešlém kroku. Orámováním vybereme celý předek trupu a nástrojem Intersect - Selected vše spojíme. Vše přebytečné odstraníme a na skořepině nám zůstane dělící linka.

 Všechny prvky náležící kabině včetně dělící linky označíme a nástrojem Move + Ctrl zkopírujeme vše kamkoliv mimo skořepinu. Proč kabinu nepřesouváme, ale kopírujeme? Posouváním by se totiž za kabinou táhly i navazující prvky. Takto ji snadno oddělíme. Musíme ale zbylou původní kabinu na skořepině trupu odstranit buď nástrojem Eraser nebo označením prvků a pak klávesou Delete.

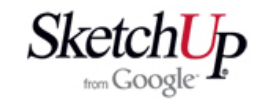

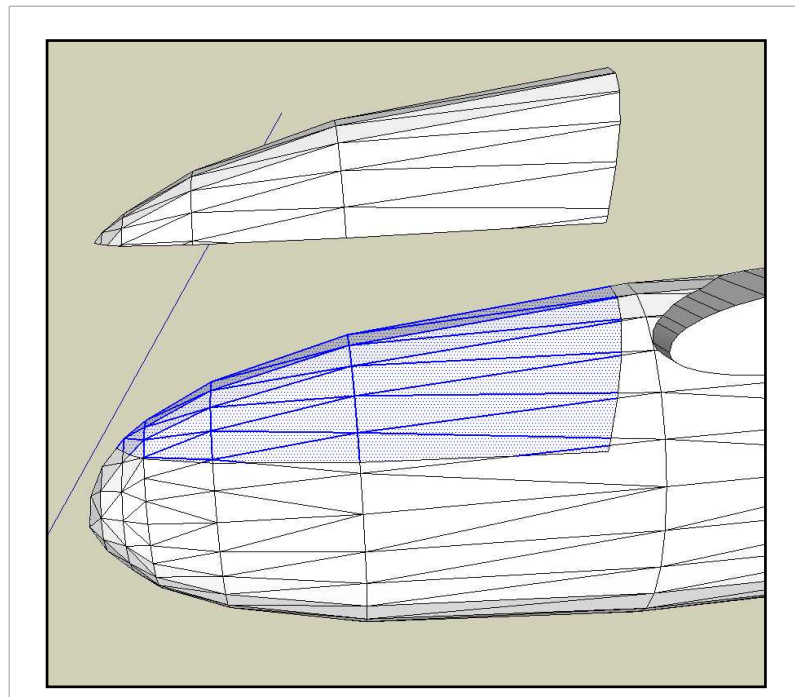

 Situace těsně před vymazáním zbylé kabiny je patrná z obrázku vlevo. V dalším kroku kabinu spojíme do komponenty a trup také. Vstoupíme do editace komponenty kabiny a nástrojem Eraser + Ctrl vyhladíme všechny vnitřní čáry. Okrajové čáry přiléhající k trupu ponecháme v původním stavu a okrajové čáry styku levé a pravé poloviny kabiny nevyhladíme, ale pouze skryjeme nástrojem Eraser + Shift. Nakonec kabinu obarvíme šedou barvou, kterou v režimu editace barvy upravíme na průhlednost cca 30% (opacity). Podobně naložíme s komponentou trupu. Kabinu usadíme zpět na trup, vše zkopírujeme a nástrojem Scale obrátíme. Přisadíme obě půlky k sobě a máme hotovo.

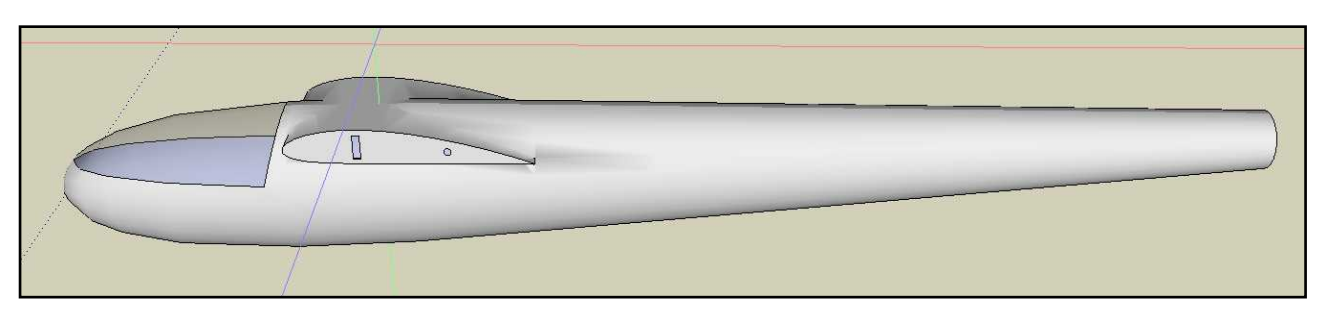

 Skořepinu podle potřeby dokončíme vyřezáním otvorů pro spojky křídla, serva a podobně. Můžeme na ni natáhnout barevnou texturu třeba z fotografie a pod. O tom ale až v dalších lekcích.

## **Závěr**

 Jak už bylo řečeno v úvodu lekce, geometrie byla vytvořena poněkud hrubě a vše jsme si zjednodušili tím, že jsme ocasní část udělali bez svislé ocasní plochy. Pro názornost postupu to však doufám postačí. Je teď na vás, aby jste zkusili nakreslit něco složitějšího a více propracovaného. Můžete například lépe propracovat přechody mezi trupem a křídlem. Je to ale sochařská práce, která prověří vaši prostorovou představivost. Vytvoření trupu podle této lekce netrvá zběhlému uživateli SketchUpu více než 1,5 hodiny.